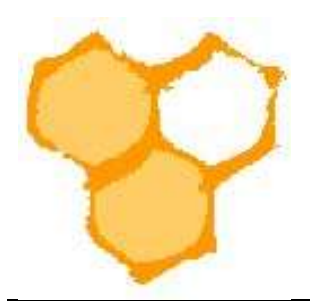

## D.I.B.-Mitgliederverwaltung

## Korrekte Darstellung von Umlauten, etc. in Excel einer exportierten Liste

Aus der D.I.B.-MV können Listen als csv-Dateien exportiert werden, die dann in Mikrosoft-Excel oder anderen Tabellenkalkulationsprogrammen importiert werden können. Die entsprechenden Excel-Dateien können dann als Datengrundlagen für Word-Dokumente dienen.

In der Mitgliederansicht des Vereins ist eine Filterfunktion (Filter), diese kann durch Mausklick auf den Button "Weitere Optionen" durch weitere Filterfelder erweitert werden.

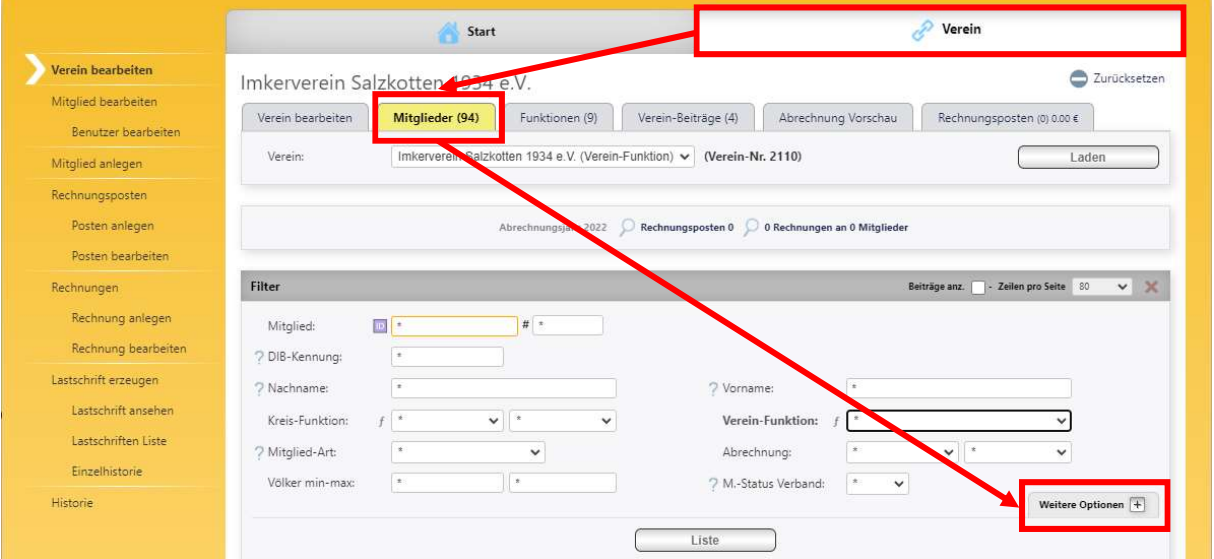

Durch Auswahl der Filtereinstellung wird die Gesamtmitgliederliste des Vereins, die angezeigt werden soll eingeschränkt. Im Beispiel soll eine Liste, die den Kassierer des Imkervereins enthält angezeigt werden. Nach Auswahl "1. OV-Kassierer(in)" im Feld Verein-Funktion und Drücken des Buttons "Liste" wird die entsprechende Liste angezeigt.

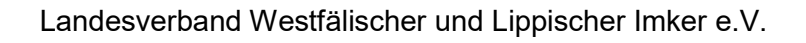

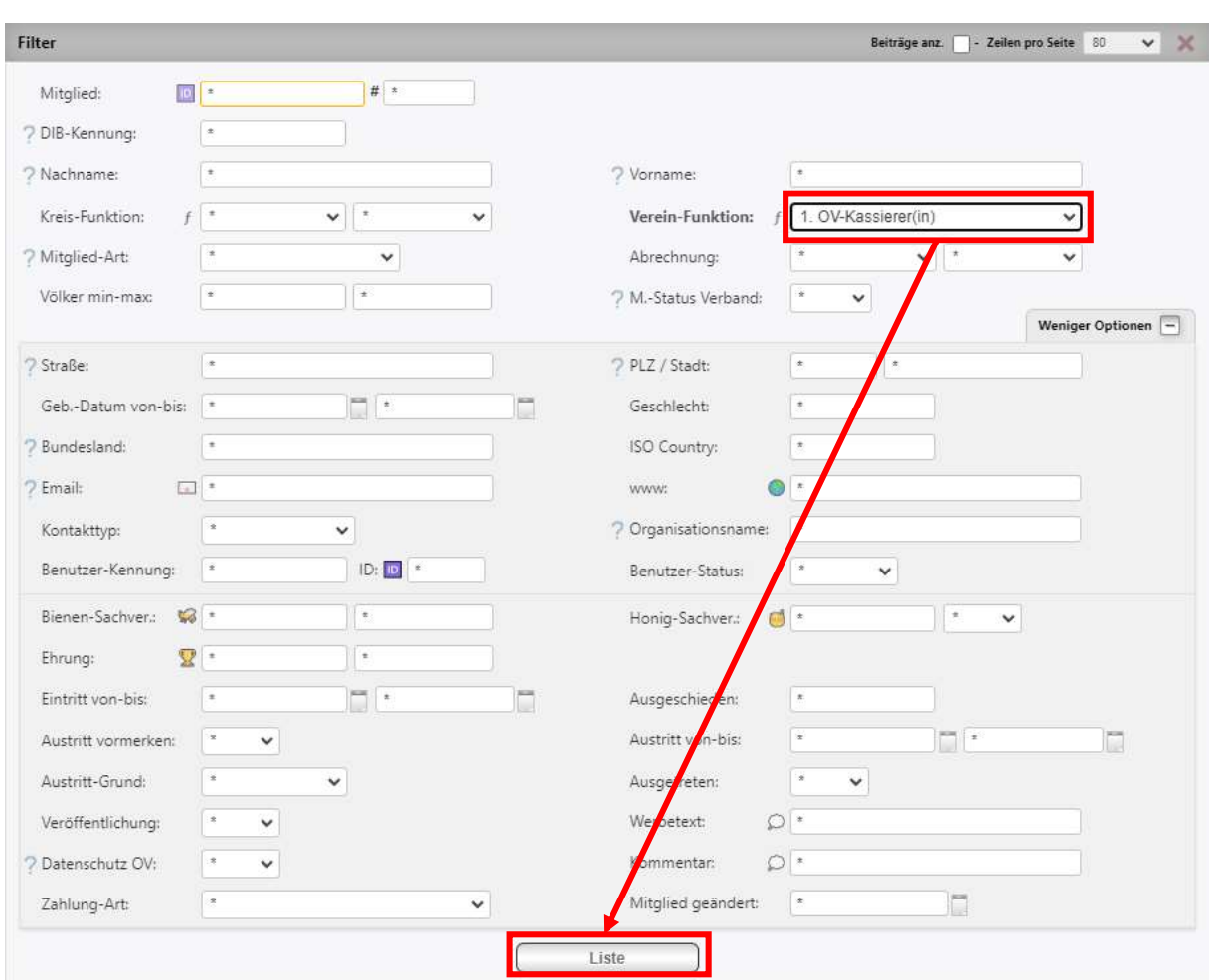

Die Liste "Aktuelle Mitgliedschaften" enthält lediglich einen Eintrag, da der Verein genau einen 1. Kassierer hat. Um diese Liste als CSV-Datei zu exportieren wird in der Überschriftzeile "Aktuelle Mitgliedschaften" auf "Export CSV" mit der Maus geklickt.

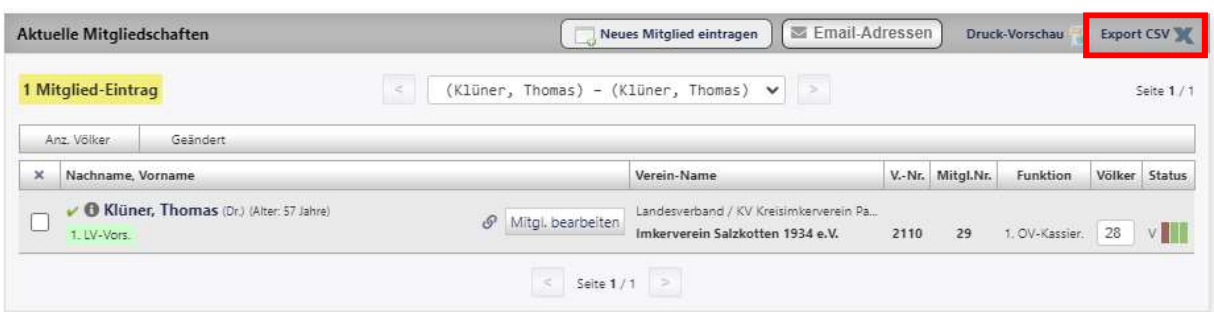

Je nach Browser gibt es eine Anzeige, dass die Datei im Download-Verzeichnis unter dem Namen iv\_mitglied\_list\_mitglied.csv gespeichert wurde. Würde die Datei nun mit dem Befehl "Datei öffnen" oder durch eine andere Art geöffnet, so werden Umlaute u.ä. nicht korrekt dargestellt.

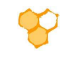

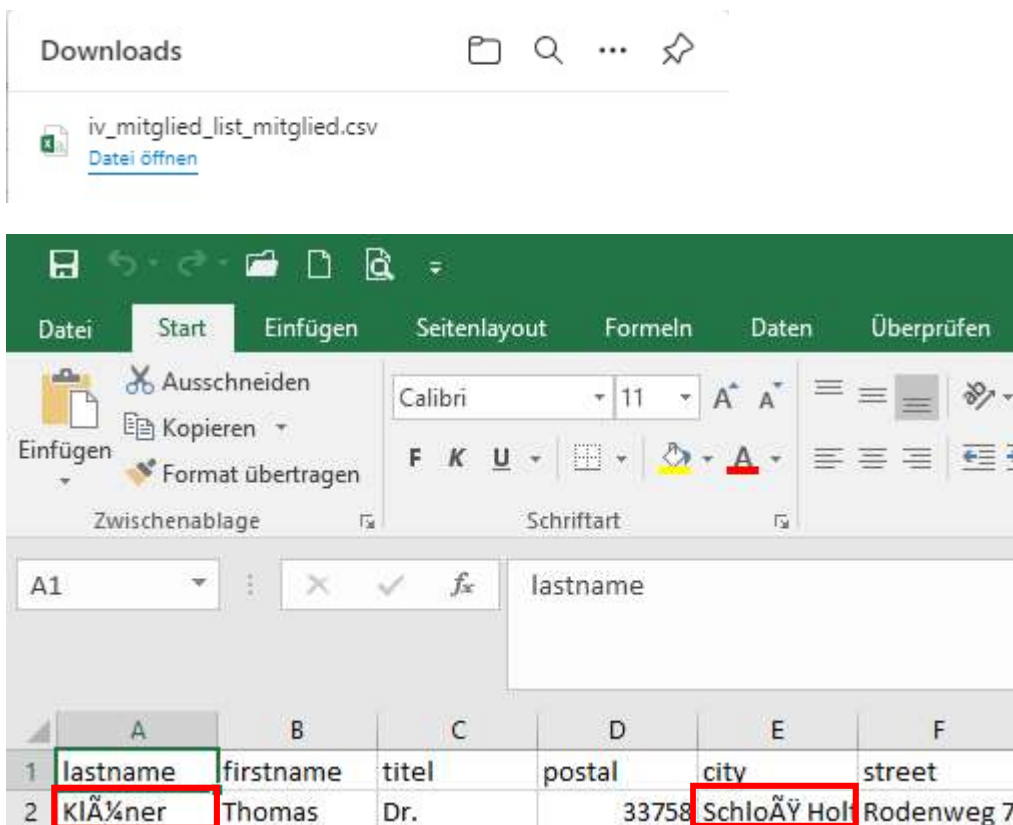

Anstelle des Öffnen der Datei ist ein Import der Daten der Datei erforderlich. Dazu wird Excel mit einer leeren Arbeitsmappe geöffnet und dann auf die Registerkarte "Daten" gegangen.

Aus dem Menü "Externe Daten abrufen" wird dann "Aus Text" gewählt.

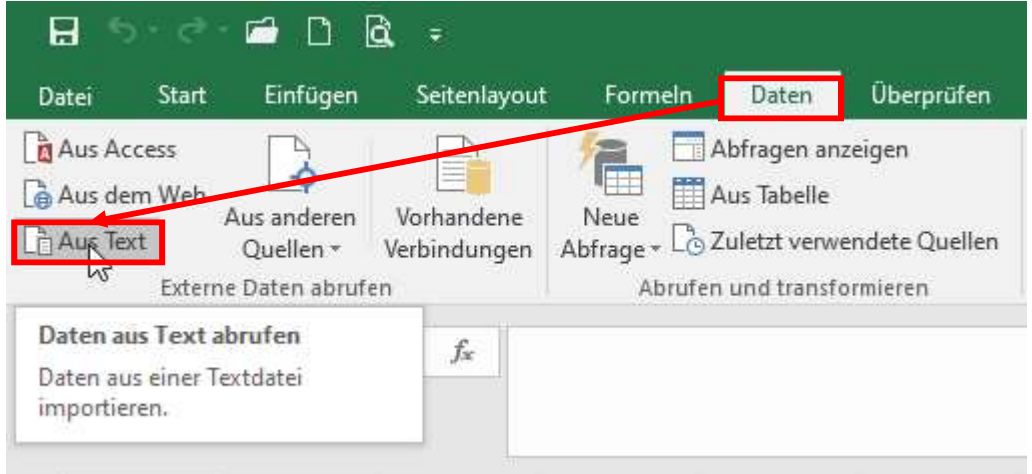

Es öffnet sich der Assistent "Textdatei importieren". Die gewünschte Datei wird ausgewählt.

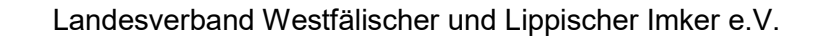

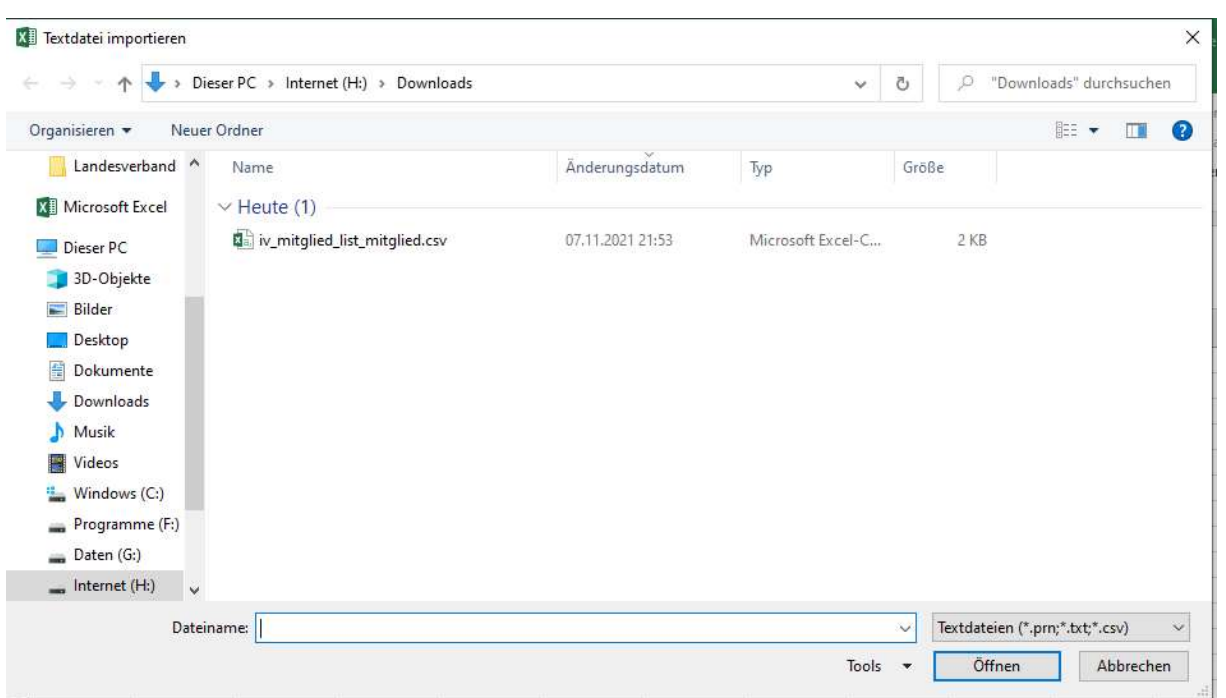

Im ersten Schritt des "Textkonvertierungs-Assistent" muss als Dateiursprung "65001: Unicode (UTF-8) gewählt werden. Dann werden die Umlaute u.ä. in der Vorschau korrekt angezeigt und korrekt in Excel wiedergegeben. Außerdem ist der Haken im Feld "Die Daten haben Überschriften" anzuklicken. Dann ist der "Weiter"-Button zu klicken.

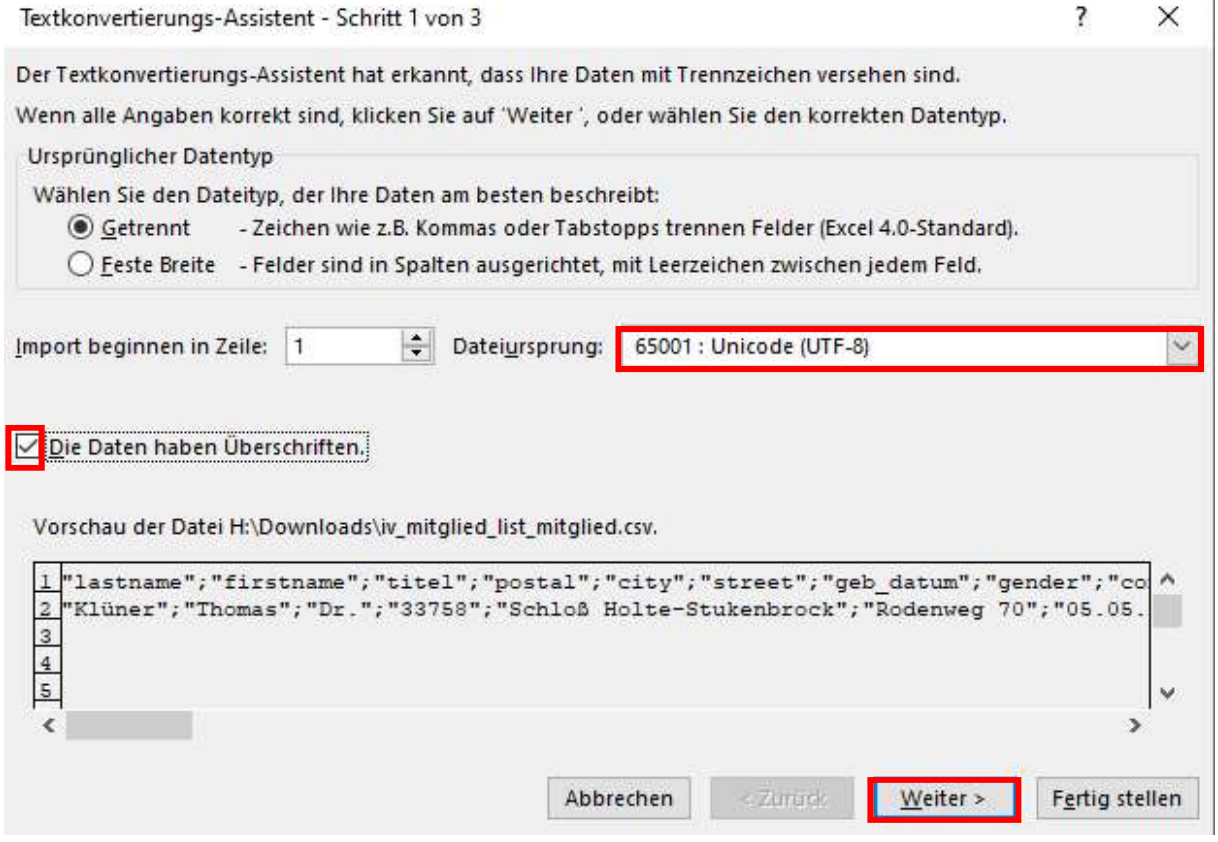

 $\boldsymbol{\varphi}$ 

 $\overline{1}$ 

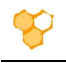

Auf der dann erscheinenden Seite des Assistenten ist als Trennzeichen "Semikolon" zu wählen. In der Datenvorschau werden dann die Daten korrekt in Tabellen-Spalten dargestellt.

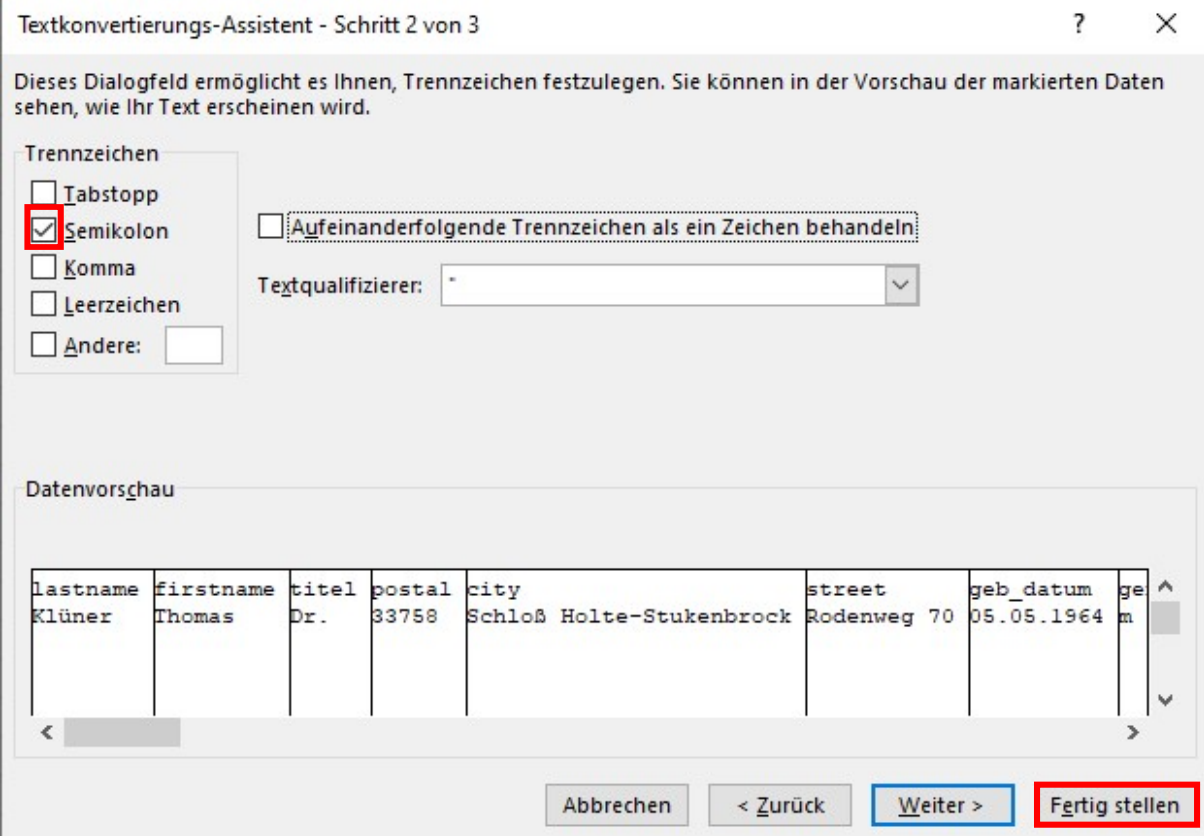

Dann kann gleich der "Fertig stellen"-Button gedrückt werden. Die Daten werden nun korrekt in einer Excel-Tabelle aufgeführt. Die Excel-Arbeitsmappe muss nun noch als z.B. xlsx-Datei gespeichert werden.